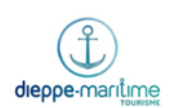

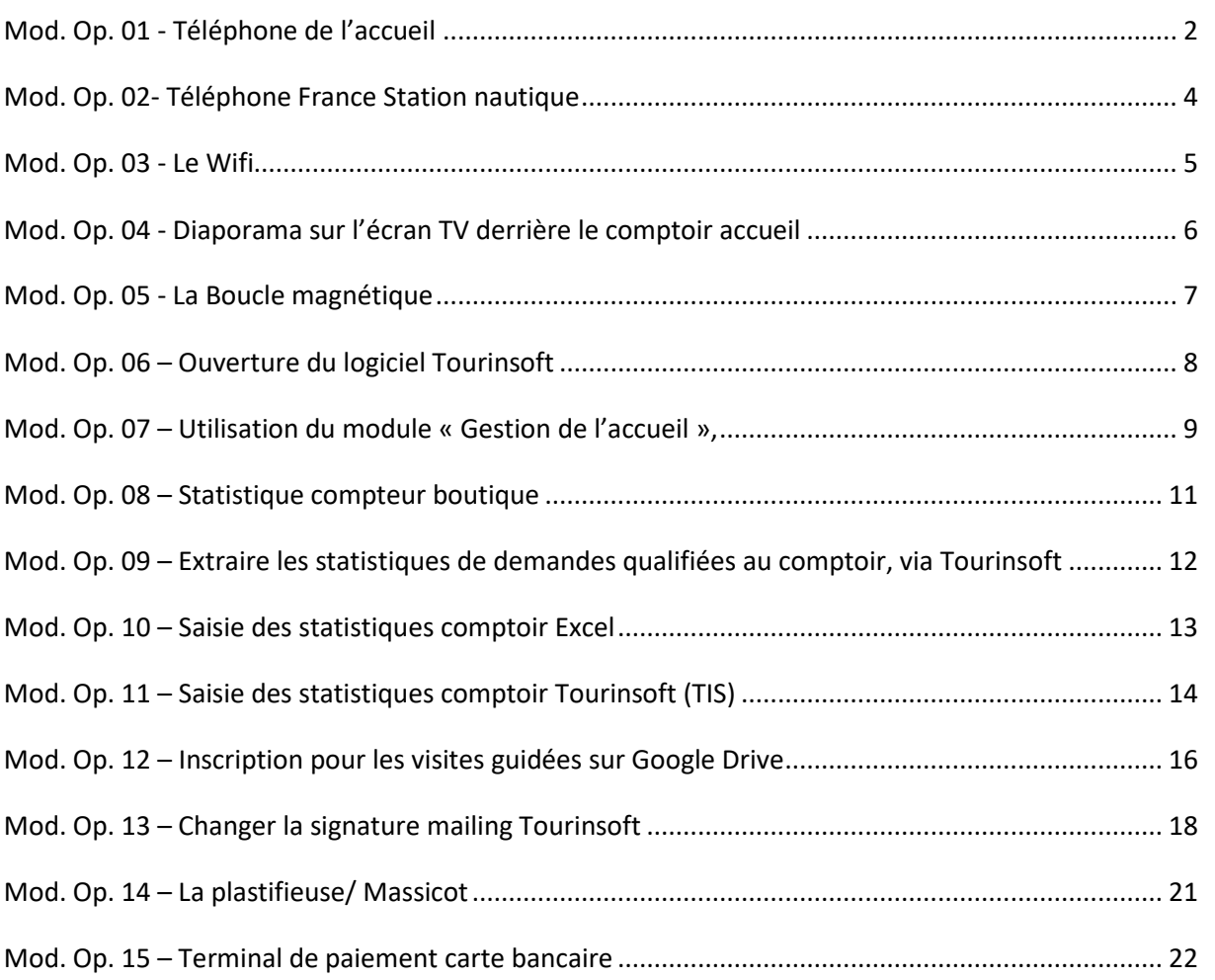

<span id="page-1-0"></span>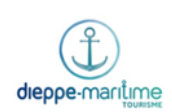

# **Mod. Op. 01 - Téléphone de l'accueil**

## **Personnaliser la boite vocale**

- Ne peut être effectué que depuis le téléphone filaire noir, de l'accueil
- Aller sur l'onglet « Menu », avec les flèches
- Appuyer sur le bouton « réglage »
- Appuyer sur le bouton « boite vocale »
- Appuyer sur le bouton « message pers. »
- Appuyer sur le bouton « enregistrer »
- L'enregistrement s'effectue
- Appuyer sur stop.
- Appuyer sur « Ok » pour valider l'enregistrement

Voici le message personnalisé :

En FR : « L'Office de Tourisme de Dieppe Maritime est ouvert du lundi au samedi de xx au xx de xx heures à xx heures et de xx heures à xx heures. Le dimanche et les jours fériés de xx heures à xx heures et de xx heures à xx heures (selon la saison) au revoir et à bientôt. »

En GB : "The Dieppe Maritime tourist office is open from Monday to Saturday from  $xx$  am to  $xx$  pm and from  $xx$  pm to  $xx$  pm Sunday and public holidays from  $xx$  am to  $xx$  pm from  $xx$  pm to  $xx$  pm Goodbye and see you soon".

En All : "Das Verkehrsbüro " Dieppe Maritime" ist von Montag bis Samstag xx bis xx Uhr und xxx bis xxx Uhr geöffnet. Sonntag und Feiertage von  $xx$  bis  $xx$  Uhr und von  $xx$  Uhr bis  $xx$  Uhr. Auf Wiedersehen und bis bald."

## **Mettre le répondeur du poste principal**

- Ne peut être effectué que depuis le téléphone filaire noir, de l'accueil
- Appuyer sur F1 puis sur l'enveloppe  $\boxtimes$
- Le message « renvoi→répondeur » apparait

### **Enlever le répondeur**

- Ne peut être effectué que depuis le téléphone filaire noir, de l'accueil
- Appuyer sur F1

### **Contacter un collègue de l'OT (depuis un poste OT)**

- Chaque agent de l'Office de Tourisme possède un numéro de ligne interne :

N°10 Mathilde Leclere N°11 Jennifer Brocard N°12 Isabelle Boulais N°14 Sarah Dufour N°15 Ludovic Cardona Gil N°16 Charlène Guerout N°17 Estelle Buquet

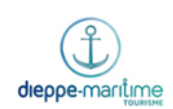

## **Transférer un appel externe vers un poste OT**

- En ligne, taper le numéro de transfert correspond à l'interlocuteur et appuyer sur le touche verte
- Attendre qu'il décroche
- Appuyer sur OK

#### **Mettre en attente, une personne en ligne**

- Appuyer sur le chiffre 2 sur les postes mobiles
- Appuyer sur bouton orange puis vert pour reprendre la ligne.
- Sur le poste principal :
	- Appuyer sur attente
	- Reprendre la communication avec la note de musique

**3**

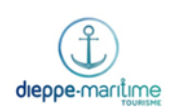

# **Mod. Op. 02- Téléphone France Station nautique**

<span id="page-3-0"></span>Le téléphone concerné, est reconnaissable par l'autocollant France Station nautique, qu'il y a sur le combiné.

## **Personnaliser la boite vocale**

- Prendre le combiné
- Taper 70
- Pour personnaliser la boite vocale, taper 1
- Pour enregistrer l'annonce, taper 1
- Faire l'annonce, après le signal sonore

#### « Bonjour et bienvenue à la Station nautique Dieppe Pays Normand.

Nous vous accueillons du lundi au samedi, de xx heures à xx heures et de xx heures à xx heures. Nous ne pouvons vous répondre pour le moment… mais vous pouvez nous laisser un message. Merci d'indiquer votre nom, votre numéro de téléphone et l'objet de votre appel, nous vous rappellerons dès que possible.

Nous vous remercions de votre appel, au revoir et à bientôt ».

- Taper sur #
- L'annonce est enregistrée
- Pour réécouter, taper 1
- Puis pour valider, taper sur  $#$

#### **Pour consulter un message**

- Taper 54
- Taper 21 pour la boite vocale
- Taper le code secret 1973

### **Répondre à un appel**

Ce téléphone ayant une ligne directe, répondre en disant « Station Nautique Dieppe Pays Normand bonjour ».

**4**

<span id="page-4-0"></span>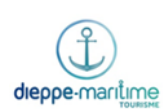

# **Mod. Op. 03 - Le Wifi**

- L'Office de Tourisme Dieppe-Maritime dispose d'une zone wifi gratuite, à disposition des visiteurs.

- Pour accéder au wifi les utilisateurs doivent se connecter au réseau « Office\_de\_tourisme\_Dieppe »

- Une page s'ouvre

- Pour confirmer la connexion il suffit de cocher la case « Je reconnais avoir lu et accepté les conditions d'utilisation » et d'appuyer sur « ouvrir la session »

- la connexion est alors établie

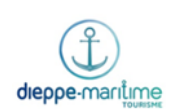

# <span id="page-5-0"></span>**Mod. Op. 04 - Diaporama sur l'écran TV derrière le comptoir accueil**

- Allumer le dernier ordinateur du comptoir accueil (celui à côté du comptoir personne handicapée)
- Prendre la télécommande de la TV, située dans le panier posé sur le comptoir arrière sous l'écran TV
- Allumer la TV en appuyant sur le bouton vert de la télécommande (situé en haut à droite)
- Un voyant vert s'allume sur le bas gauche de la TV : la TV est allumée
- Appuyer sur le bouton « Home » de la télécommande (bouton bleu)
- A l'aide des boutons « flèches » de la télécommande, déplacer le curseur vers la gauche

#### Pour faire défiler des photos :

- Sélectionner le dossier « Photos »
- Cliquer sur le bouton Ok de la télécommande
- Avec les boutons flèches, sélectionner le dossier « ACC-OT : Diaporama »
- Cliquer sur le bouton Ok de la télécommande
- Sélectionner « Dossier »
- Cliquer sur le bouton Ok de la télécommande
- Sélectionner « images partagés »
- puis sélectionner « Doc TV »
- Cliquer sur le bouton Ok de la télécommande
- Sélectionner le fichier du moment «printemps» par exemple
- Cliquer sur le bouton « options » à droite
- Sélectionner « Diaporama » + cliquer sur OK
- Le diaporama est en route

#### Pour faire défiler des vidéos :

- Sélectionner le dossier « Vidéos »
- Cliquer sur le bouton Ok de la télécommande
- Avec les boutons flèches, sélectionner le dossier « ACC-OT : diaporama »
- Cliquer sur le bouton Ok de la télécommande
- Sélectionner « Dossier »
- Cliquer sur le bouton Ok de la télécommande
- Sélectionner « Vidéos »
- puis sélectionner « Master OT film 1 »
- Cliquer sur le bouton Ok de la télécommande
- La vidéo est en route

<span id="page-6-0"></span>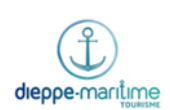

# **Mod. Op. 05 - La Boucle magnétique**

- La boucle magnétique est utilisée pour venir en aide aux personnes malentendantes appareillées.

- Elle doit toujours être à proximité du comptoir adapté, et être indiquée au moyen d'un autocollant à l'entrée de l'Office de Tourisme.

- S'assurer que la personne malentendante possède un appareil auditif de type « T ».

## **Si c'est le cas**

- La personne malentendante met son appareil auditif sur la position « T ».

- Allumer la boucle magnétique avec le bouton sur le dessus.

**Si la lumière est verte**, il n'y a pas besoin de le charger.

**Si la lumière est rouge**, il convient de le brancher pour le charger.

- Parler distinctement et lentement dans le micro prévu à cet effet.

- Vérifier que la personne entend et comprend correctement. Sinon, utiliser le bouton de volume situé derrière l'appareil, pour le réglage.

## **Si la personne n'a pas d'appareil adapté type « T »**

- Proposer à la personne de mettre le casque sur les oreilles.

- Parler distinctement dans le micro prévu à cet effet.

- Vérifier que la personne entend et comprend.

**7**

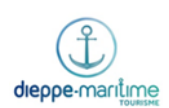

# **Mod. Op. 06 – Ouverture du logiciel Tourinsoft**

<span id="page-7-0"></span>Le logiciel « Tourinsoft » est un Système d'Information Touristique Régional.

Il comporte une partie réservée à la gestion de l'accueil et une partie au traitement des demandes qui est utilisée par les conseillers en séjour pour effectuer des statistiques.

Sur ce logiciel figurent toutes les manifestations de la Communauté d'Agglomération de Dieppe-Maritime qui peuvent être consultées par les Offices de Tourisme qui utilisent le logiciel Tourinsoft. Ainsi, tous les Offices de Tourisme de France dotés du logiciel Tourinsoft peuvent connaître les manifestations présentes sur les autres territoires.

## **Pour les Offices de Tourisme, utiliser Tourinsoft c'est :**

- Avoir un logiciel basé sur la technologie internet pour gérer et consulter la base de données départementale de façon dynamique.
- Avoir un outil qui permette de faire des mailings, statistiques et exports de fiches en vue de réaliser des documentations.
- Avoir une partie réservée à la gestion de l'accueil et au traitement des demandes pour éditer des courriers et suivre des statistiques.
- Avoir une seule base de données à mettre à jour, qui permette l'envoi d'information vers des sites internet (syndication).
- Avoir la possibilité d'utiliser les services d'outils annexes à Tourinsoft tel que le générateur de site internet lié à la base de données.

## **Ouverture du logiciel Tourinsoft**

- Ouvrir la page Internet <https://cdt76.tourinsoft.com/accueil/index.aspx>
- Cliquer sur **« favoris »**
- Cliquer sur **« Faire savoir ! Tourinsoft 4.5 »** → **« gestion accueil »**
- Introduire votre login puis votre mot de passe

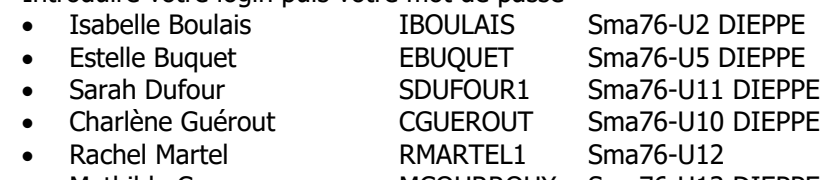

- Mathilde Courroux MCOURROUX Sma76-U13 DIEPPE
- Vous accédez à la page dédiée au traitement des demandes.
- Le stagiaire doit toujours utiliser un code et mot de passe d'une personne absente ou qui n'utilise pas le logiciel

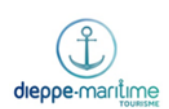

# <span id="page-8-0"></span>**Mod. Op. 07 – Utilisation du module « Gestion de l'accueil »,**

# **via le logiciel Tourinsoft**

## **Demande d'info au guichet ou par téléphone**

L'Office de Tourisme de Dieppe Maritime a choisi d'utiliser « tourinsoft » simplement pour les demandes d'envoi de documentation.

Toute demande guichet ou téléphone devra être notée manuellement par la conseillère en séjour sur une feuille statistique en indiquant la provenance du client et la nature de la demande.

# **Répondre à une demande d'envoi de documentation, reçue par téléphone, par courrier, fax ou mail**

- Dans les rubriques à droite, remplir :

- Mode de contact :
- Mode de réponse : ici, courrier
- Indiquer dans la case commentaire, la documentation supplémentaire à envoyer. Il est à noter que le courrier ne doit pas être trop lourd. Le client pourra venir chercher ses documents, une fois arrivé sur le territoire.
- Cliquer sur « associer un contact »
- Remplir : Nom, Prénom, CP, les communes correspondantes au code postal apparaissent,
- Sélectionner la bonne commune.
- Puis cliquer sur « rechercher » (afin de ne pas faire de double envois)
- Remplir : Civilité, Adresse1
- Puis cliquer sur « ajouter »

- Le nom et l'adresse apparaissent dans le cadre de gauche, ce qui permet de vérifier les informations saisies.

- Cliquer sur « traitement différé »

## **Imprimer la lettre envoi de documentation**

Toutes les lettres enregistrées, doivent être traitées tous les jours, en fin de journée, pour que le facteur les prenne à 9h00 le lendemain.

- Cliquer sur l'onglet « en attente de traitement ».
- Une fenêtre s'ouvre
- Au niveau de l'onglet « interlocuteur », sélectionner dans la liste déroulante, « tous les utilisateurs ».
- Cliquer sur « traiter l'ensemble des demandes »
- Une autre fenêtre s'ouvre appelée « choix du mode de réponse »
- Sélectionner dans la liste « courrier »

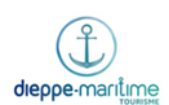

- Sélectionner la France (pour les demandes en langues étrangères réitérer cette opération, en sélectionnant les pays étrangers apparus dans la liste déroulante : ils recevront la lettre en version Anglaise ou allemande).

- Cliquer sur valider
- Une fenêtre s'ouvre appelée « traitement de la demande »
- Dans l'onglet modèle de courrier papier, sélectionner « lettre envoi doc France »\*
- Dans l'onglet modèle contenu lettre accueil, sélectionner « envoi doc France »\*
- Dans l'onglet modèle étiquette, sélectionner « lettre envoi doc »\*
- Cliquer sur valider
- Une fenêtre s'ouvre avec un historique de toutes les demandes à traiter
- Sélectionner la lettre à imprimer
- La lettre se télécharge
- Cliquer dessus et elle apparait à l'écran
- Il ne reste plus qu'à l'imprimer
- Clique sur activer la modification

\* Pour l'impression des lettres en version anglaise ou allemande, réitérer cette même opération, en sélectionnant dans l'onglet modèle de courrier papier, « lettre envoi doc GB»/ « lettre envoi All » et dans l'onglet modèle contenu lettre accueil, sélectionner « envoi doc GB »/ « envoi doc all »

Dans fichier imprimer, sélectionner l'imprimante « Toshiba » en sélectionnant spécifiquement le bac papier A4r qui contient le papier à entête, puis cliquer imprimer.

### **Rechercher un courrier non reçu par le client**

- Cliquer sur « associer un contact »
- Entrer les coordonnées du client (nom, prénom, CP, ville)
- Cliquer sur « rechercher »

- Si le client est enregistré, un historique apparait à l'écran, ce qui permet de vérifier la traçabilité de ce qui a été fait ex : si le courrier a été traité ou pas, la date et le mode d'envoi….

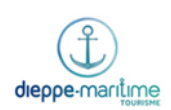

# **Mod. Op. 08 – Statistique compteur boutique**

<span id="page-10-0"></span>Se fait uniquement sur le poste situé à côté du comptoir pour Personnes à Mobilité Réduite.

- Double clic sur l'icône RPOS.
- Un tableau « comptage enregistré » s'ouvre.
- La date du jour est indiquée par défaut, sur la barre du haut.
- Remplir uniquement les case sur fond blanc « CA » « clients » « articles ».
- $-$  « CA » = chiffre d'affaire = le total des encaissements (espèces + chèques + CB).
- « Clients » = le nombre de clients = le nombre de tickets de caisse.
- « Articles » = le nombre total d'articles vendus
- Les autres cases se remplissent automatiquement « ventes moyennes » « indice de vente » « Taux % ». 11
- Fermer le tableau avec la croix blanche sur fond rouge, située en haut à droite du tableau.

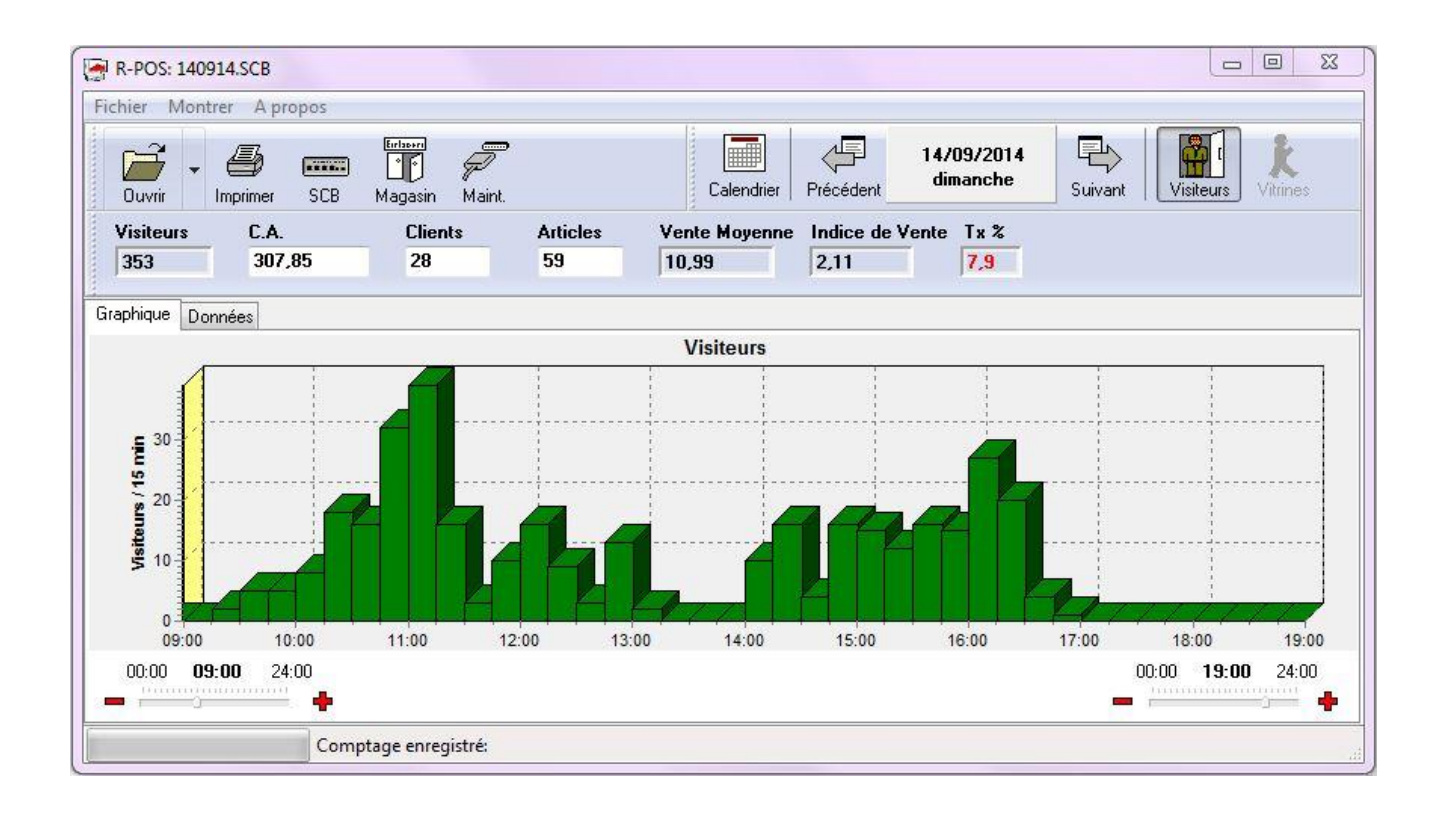

-

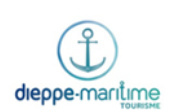

# <span id="page-11-0"></span>**Mod. Op. 09 – Extraire les statistiques de demandes qualifiées au**

## **comptoir, via Tourinsoft**

- Se rendre sur l'URL suivante :<http://cdt76.tourinsoft.com/>
- Cliquer sur l'icône « Saisie et gestion des informations ».
- Indiquer le login d'Isabelle Boulais (IBOULAIS) et son mot de passe (U2 DIEPPE).
- Aller sur l'onglet « stats » et cliquer sur « Accueil », situé sur la barre bleue en haut à gauche
- Entrer les dates dans le tableau 1 (période du……au……)
- Ne pas toucher aux tableaux 2 et 3

- Des modèles de statistiques ont déjà été créés et sont listés dans le tableau (comprenant les colonnes « libellé », « structure », « type »….)

- Choisir le libellé de la statistique qui nous intéresse (= selon le type d'analyse à réaliser) et cliquer sur l'icône « générer » (situé dans la 5ème colonne)

- Cliquer sur l'onglet « historique » (situé sur le côté gauche de l'écran)
- La statistique demandée s'affiche en 1<sup>ère</sup> ligne du tableau
- Cliquer sur l'icône « graphe » (situé dans la 5<sup>ème</sup> colonne)
- Cocher « afficher sans les zéros »
- Cliquer sur l'onglet « s'afficher sous forme de tableau » (situé en haut à gauche)
- Cocher « afficher sans les zéros »
- Cliquer sur l'onglet « Exporter sous Excel » (situé en haut à gauche)
- Cliquer sur ok
- Les statistiques sont créées sous forme de tableau Excel
- Enregistrer le document

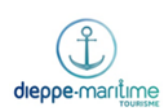

# **Mod. Op. 10 – Saisie des statistiques comptoir Excel**

<span id="page-12-0"></span>Note : La saisie informatique des statistiques se base sur les fiches papier journalières remplies par les conseillères en séjour.

Dans Excel, doivent être saisis tous les renseignements indiqués sur la fiche de statistique papier.

- Ouvrir le tableau Excel nommé « Grille statistiques accueil 20 ?? » dans M:\Nouvelle arborescence\Observatoire\Observatoire accueil\Statistiques\Observatoire OTDM\20 ??
- Choisir la feuille du mois concerné
- Trouver le tableau de la date de la fiche de statistiques que l'on souhaite traiter
- Indiquer en premier le nombre de coups de téléphone reçus dans la première case de la colonne « T »
- Dans la colonne « C » (contact) mettre un 1 pour chaque contact saisi
- Pour les demandes comptoir, il suffit de reporter ce qui est écrit sur la fiche papier dans le tableau Excel.
	- o Pour les contacts français : mettre un 1 dans la colonne « Français »
	- o Pour les contacts étrangers : mettre un 1 dans la colonne « Etrangers »

Notes : Les croix des feuilles papier seront remplacées par le chiffre 1 dans Excel.

La colonne « C » doit obligatoirement être remplie pour chaque contact.

Il arrive que la nature de la demande soit oubliée sur la fiche papier, mettre « découv. » par défaut.

- Les formules et calculs des tableaux récapitulatifs sont ajoutés par la responsable de l'Observatoire à la fin de chaque mois.

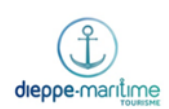

# **Mod. Op. 11 – Saisie des statistiques comptoir Tourinsoft (TIS)**

<span id="page-13-0"></span>Note : La saisie informatique des statistiques se base sur les fiches papier journalières remplies par les conseillères en séjour.

Dans TIS, seule la **provenance** des touristes effectuant une demande qualifiée au **comptoir** de l'Office de Tourisme est indiquée.

- Se connecter à Tourinsoft (cf. mode opératoire n°10)
- Attention : le mode de contact sélectionné doit être « Guichet » et le mode de réponse « Oral » (modes par défaut)

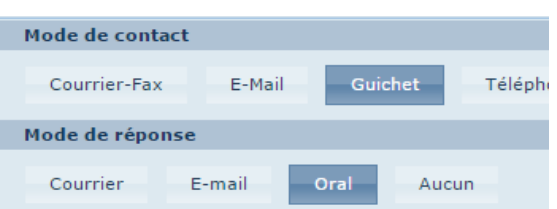

- Dans la barre noire en haut de la page, cliquer sur l'icône « Traitement multiple »

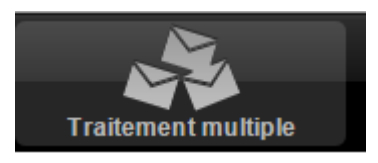

- Une nouvelle fenêtre apparaît.

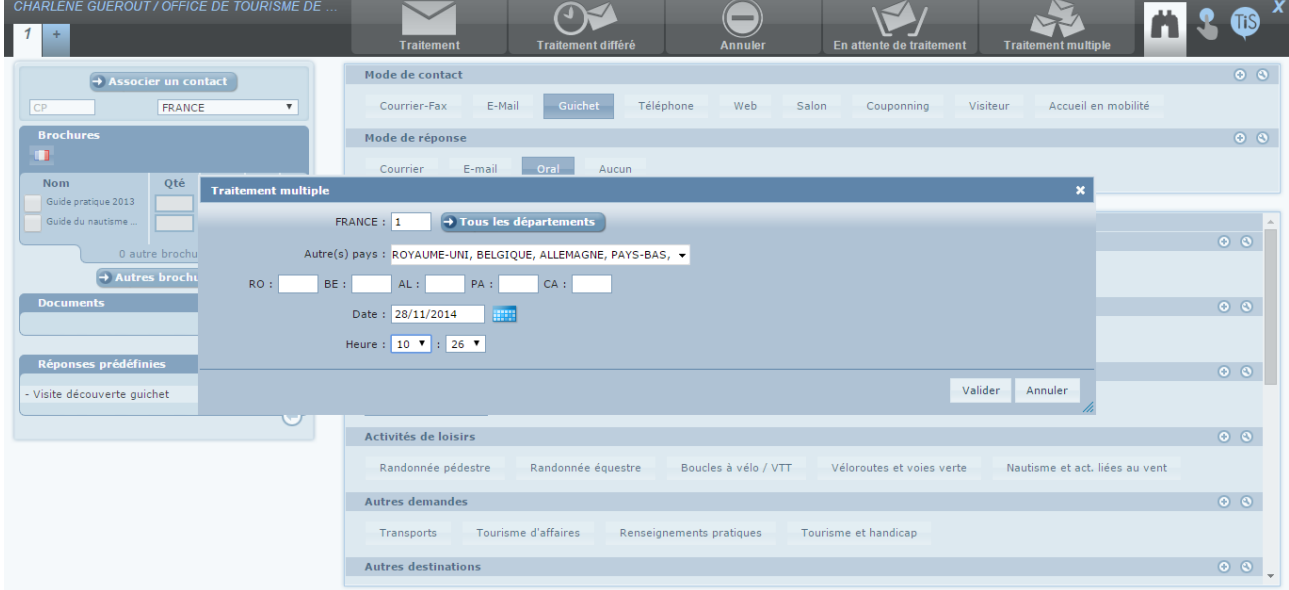

A côté de la case « Date », se trouve un petit calendrier bleu. Cliquer et sélectionner la date de la feuille de statistiques que l'on souhaite traiter.

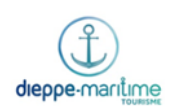

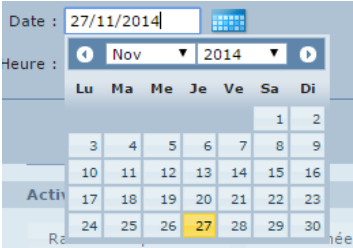

- Cliquer sur le bouton « tous les départements ». L'ensemble des numéros de départements français s'affiche.

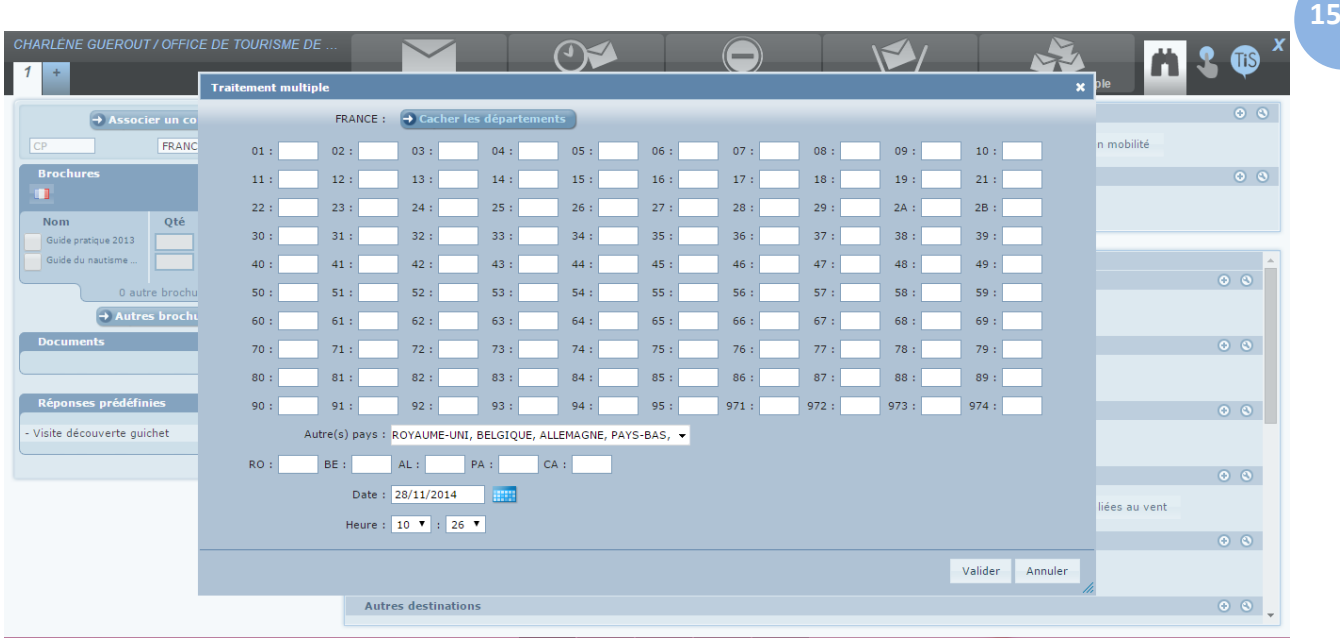

- Effectuer la saisie :
	- Pour les départements français : survoler la case blanche à côté du n° de département, une flèche montante et une flèche descendante apparaissent. Cliquer sur la montante pour ajouter un contact de ce département.
	- Pour les pays étrangers :
		- Par défaut, seuls le Royaume-Uni (RO), la Belgique (BE), l'Allemagne (AL), les Pays-Bas (PA) et le Canada (CA) ont une case. La saisie est identique à celle des départements.
		- Pour une demande qualifiée ne provenant pas de l'un de ces pays (par ex. : Italie), il suffit de le chercher dans la liste déroulante nommée « Autres pays » et de cliquer dessus. Une case correspondant au pays choisi (deux premières lettres : IT) apparaît alors à la suite des pays étrangers déjà prédéfinis. La saisie est alors identique à celle des départements et des pays par défaut.
- Une fois tous les départements et pays saisis pour la journée, cliquer sur le bouton « Valider ».

Note : Une mauvaise saisie (erreur de date, mauvaise manipulation...), même après validation, peutêtre annulée. → Cf. Charlène ou Ingrid Millot au CDT

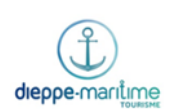

# <span id="page-15-0"></span>**Mod. Op. 12 – Inscription pour les visites guidées sur Google Drive**

#### V1 – juillet 2016

#### → Rédigée par Charlène Guérout

Les inscriptions pour les visites citées ci-dessous sont entrées sur « Google Drive » (service de Google de partage de documents). Ainsi, les différents services concernés peuvent avoir accès au tableau.

- Visites ENS et Forêt d'Arques de Grégory Dugué
- Visites DVAH avec obligation d'inscription (cours intérieures par exemple)

(NB : Ces tableaux sont créés par Emilie Dufour de DVAH qui ensuite les partage avec nous)

Visites de l'OT (Criée, Arques, Ateliers d'Etran...)

#### **Modifier un tableau existant**

- Aller sur l'URL : [https://drive.google.com](https://drive.google.com/)
- Se connecter avec le compte Gmail de l'Office : [dieppemaritime@gmail.com](mailto:dieppemaritime@gmail.com) ; mot de passe : dieppe76
- On arrive sur la page « Mon Drive »
- Aller dans le dossier ou sur le tableau d'inscription voulu
- Les tableaux Google Drive se présentent comme sur un tableur basique (Excel)
- Toute modification est automatiquement enregistrée

#### **Créer un nouveau tableau**

- Sur « Mon Drive », cliquer sur le bouton en **NOUVEAU** en haut à gauche et sélectionner

囲 Google Sheets

- Un nouveau tableur Google Drive s'ouvre dans une nouvelle page
- Créer son tableau (NB : on peut faire un copier/coller d'un tableau Excel existant)
- Il s'enregistre par défaut sur la page d'accueil « Mon Drive », on peut le déplacer dans un dossier si on le souhaite.
- Il peut alors être consulté et modifié par tous les membres de l'OT
- Si l'on souhaite le partager avec d'autres personnes (par exemple Grégory) :

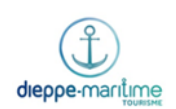

• Quand on est sur le tableau cliquer sur le bouton

**a** Partager

- Une fenêtre « Partager avec d'autres utilisateurs » s'ouvre
- Entrer l'adresse Gmail de la personne : ex. [gregory.dugue.2302@gmail.com](mailto:gregory.dugue.2302@gmail.com)
- Laisser « Modifications » dans le menu déroulant
- Cliquer sur ok
- La personne est prévenue par mail qu'on a partagé un tableau avec elle
- Autre méthode : copier l'URL du document et l'envoyer directement par mail à la personne

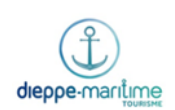

# **Mod. Op. 13 – Changer la signature mailing Tourinsoft**

- <span id="page-17-0"></span>Aller sur [http://cdt76.tourinsoft.com](http://cdt76.tourinsoft.com/)
- Cliquer sur la rubrique « Saisie et gestion des informations »
- Entrer son login et mot de passe (ex : CGUEROUT ; U10 DIEPPE)
- Dans la barre bleue en haut à gauche, passer la souris sur « Admin » et cliquer sur « Modèles »

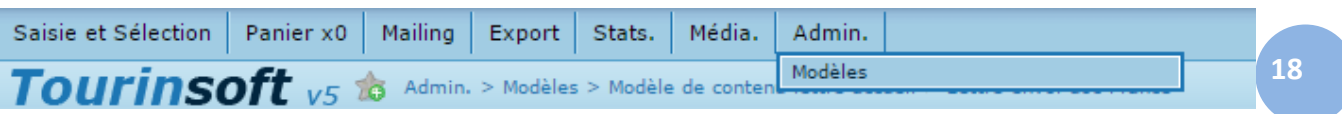

- Cliquer sur « Modèle contenu lettre accueil »
- Cliquer sur l'intitulé de la lettre où l'on souhaite modifier la signature :
	- Lettre envoi doc Allemagne
	- Lettre envoi doc Angleterre
	- Lettre envoi doc France
	- Lettre envoi doc Italie
- La signature se présente sous ce format : image dans la première colonne et texte dans la seconde

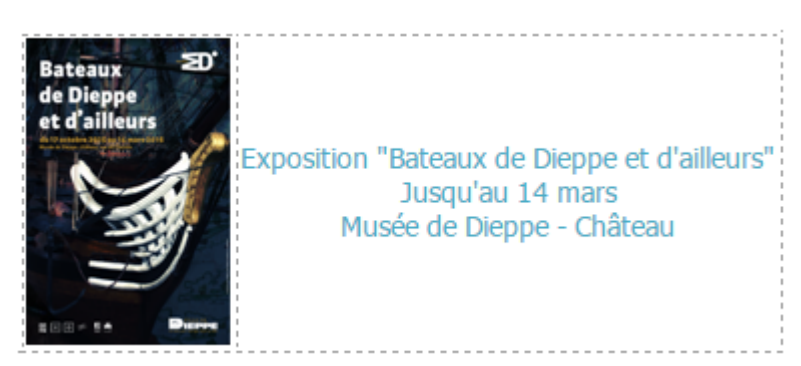

- Pour changer l'image :

NB : il faut déjà avoir préparé l'image souhaitée : **nom clair et simple format maximum de 100 pixels de largeur et 150 pixels de hauteur**

Sélectionner l'image (clic gauche), une fois sélectionnée, l'image devient bleue

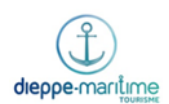

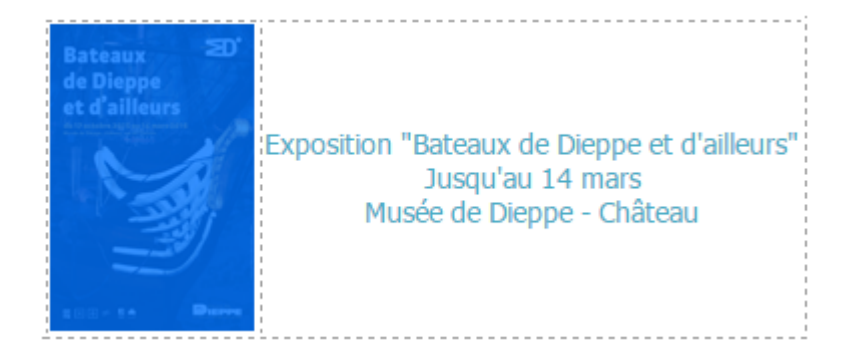

**19** • Appuyer sur le bouton « suppr » du clavier. Le curseur doit bien rester dans la colonne vide

Exposition "Bateaux de Dieppe et d'ailleurs" Jusqu'au 14 mars Musée de Dieppe - Château

- Il faut ensuite enregistrer la nouvelle image dans la médiathèque Tourinsoft
- Cliquer sur le bouton « Insertion d'une image » dans la barre d'outils du traitement texte (3ème bouton en partant de la fin)

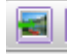

- La médiathèque s'ouvre.
- Cliquer sur le bouton « ajouter un document » en haut à gauche
- Une fenêtre « ajout de document »
- Cliquer sur le bouton « Sélect. fichiers »
- Une boîte de dialogue du navigateur s'ouvre → aller chercher l'image souhaitée dans son dossier
- Double-cliquer sur l'image
- Retour sur la fenêtre « ajout de document »
- Cliquer sur le bouton « valider » de cette fenêtre
- De retour dans la médiathèque, il faut rechercher son image : dans le champ « Rechercher : » en haut à droite, indiquer le titre de son image et cliquer sur « ok »
- Faire clic gauche sur son image
- Cliquer sur le bouton « valider » en bas à droite

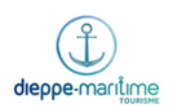

L'image est insérée dans la colonne

NB : On ne peut pas modifier la taille de l'image dans le traitement de texte Tourinsoft, il est donc important que l'image téléchargée soit déjà au bon format avant son insertion.

- Pour changer le texte, cela fonctionne comme un traitement de texte basique (word, open office)
- Une fois les modifications terminées, cliquer sur le bouton « Enregistrement final » dans la barre en haut à gauche

NB : pour éviter de réitérer l'opération si l'on veut mettre la même signature sur plusieurs lettres différentes, on peut faire un « copier-coller »

- Sélectionner l'ensemble de la signature

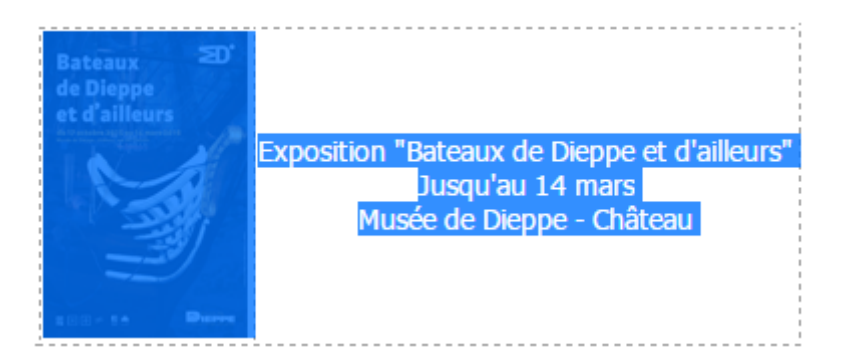

- Faire Ctrl+c
- Quitter ou enregistrer la lettre en cours
- Choisir la lettre où l'on souhaite copier la signature
- Supprimer la signature de cette lettre s'il y en a déjà une
- Faire Ctrl+v à l'endroit où l'on souhaite placer la signature
- On peut toujours modifier le texte (notamment pour traduire)

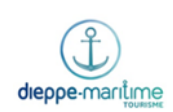

# **Mod. Op. 14 – La plastifieuse/ Massicot**

#### <span id="page-20-0"></span>**Mode opératoire pour la rogneuse Massicot**

- Bien positionner votre papier
- Découpez en fonction de vos mesures
- Faite attention à ne pas se couper, les lames du massicot sont très affûtées.
- Récupérer votre papier
- Ranger la rogneuse Massicot

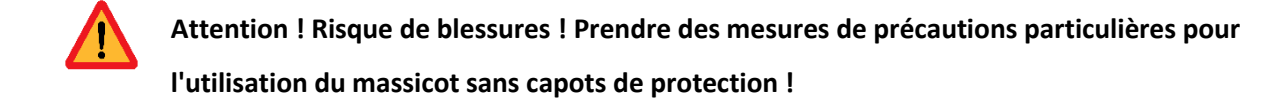

#### **Mode opératoire pour la plastifieuse**

- Faites chauffer la plastifieuse pendant environ 2 minutes
- Positionner votre document dans une pochette de plastification adaptée
- Placer votre document dans la plastifieuse
- Récupérer votre document, faite attention les documents peuvent être très chaud
- Laisser refroidir votre document
- Veillez à éteindre la plastifieuse après chaque utilisation pour éviter qu'elle ne surchauffe, ce qui pourrait l'endommager de façon permanente.
- Bien laisser refroidir la plastifieuse et la ranger

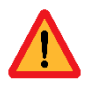

**Attention ! Risque de blessures ! prendre des mesures de précautions particulières dû à la chaleur !** 

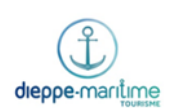

# <span id="page-21-0"></span> **Mod. Op. 15 – Terminal de paiement carte bancaire**

#### **Pour encaisser :**

- Saisir le montant à encaisser puis appuyer sur valider (bouton vert)
- Le client utilise le paiement sans contact ou insère sa carte bancaire (Pour le poste près de la borne handicap c'est au conseiller d'insérer la carte du client dans le boitier se trouvant sur son bureau)
- Une fois le paiement validé donner le premier ticket au client et conserver le second dans la caisse

#### **Pour clôturer les encaissements :**

Pour le poste près de la borne handicap

- Appuyer sur F
- Puis sur CB EMV (paiement avec insertion de carte)
- Puis sur Télécollecte
- Le ticket de télécollecte clôturant la journée d'encaissement va sortir il est à joindre à la feuille de clôture de caisse
- Appuyer sur F
- Puis sur CB CLESS (paiement sans contact)
- Puis sur Télécollecte
- Le ticket de télécollecte clôturant la journée d'encaissement va sortir il est à joindre à la feuille de clôture de caisse

Pour les deux autres postes

- Appuyez sur le bouton blanc avec le rond noir
- Puis Raccourcis
- Puis Lancer les télécollectes
- Le ticket de télécollecte clôturant la journée d'encaissement va sortir il est à joindre à la feuille de clôture de caisse

**22**